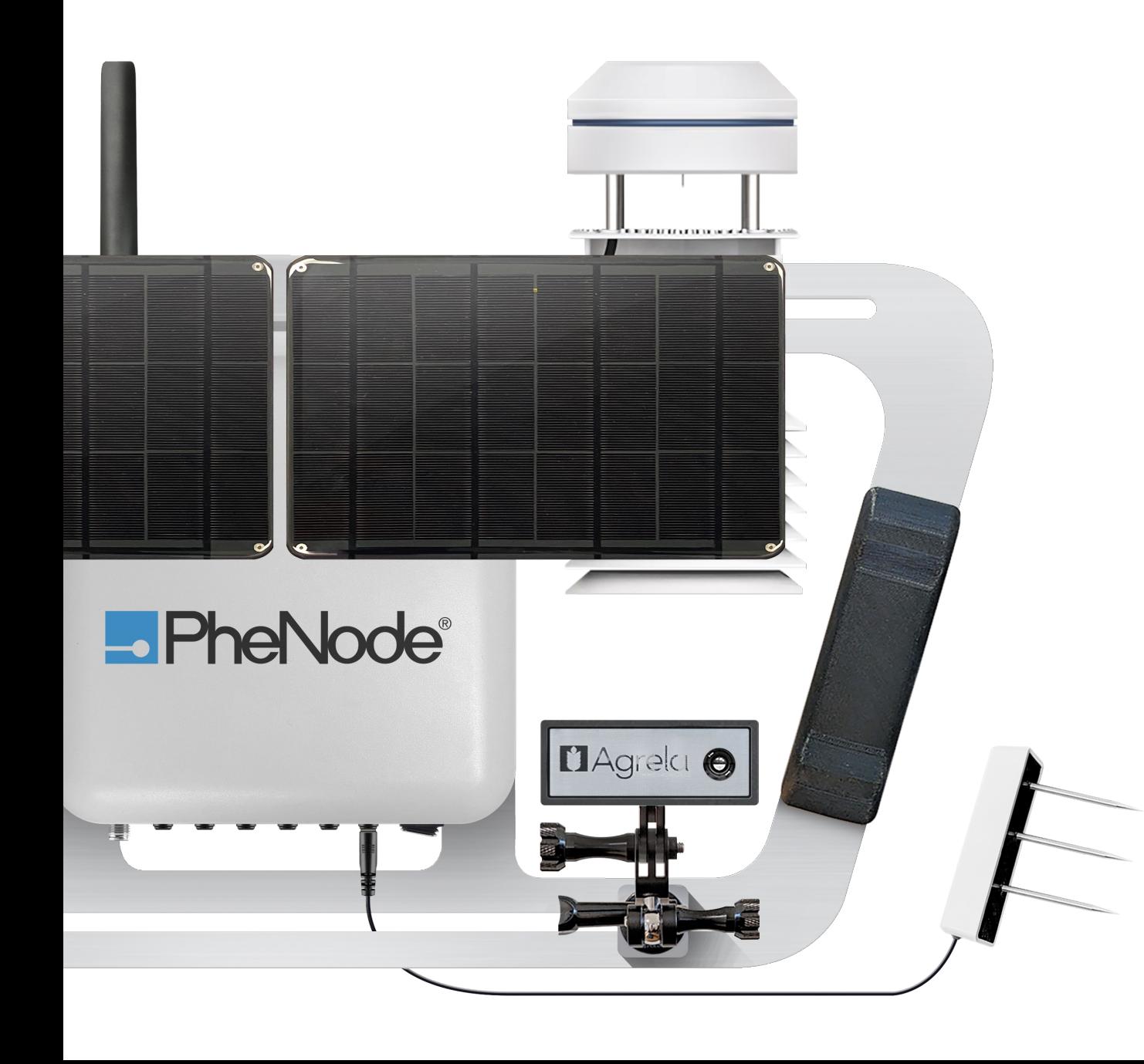

# **LIPheNode®** Quick Start Guide  $v<sub>2</sub>$

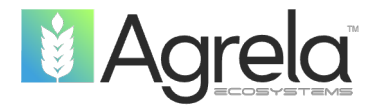

# PheNode is…

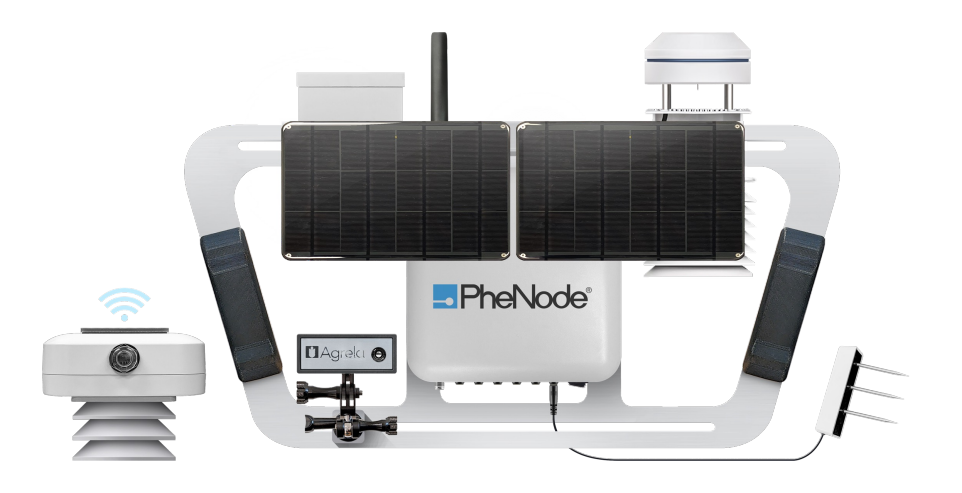

#### **Customizable** Customize your sensor suite and data cleaning preferences

#### Modular

Physically reconfigurable for indoor/outdoor operations

#### **Scalable**

Command a fleet of wireless sensors with a single PheNode

#### Adaptable

Integrate new Agrela and 3rd party technologies as they become available, and further customize your experience by utilizing PheNode's API

#### Robust

Made from aluminum and other durable, recyclable materials

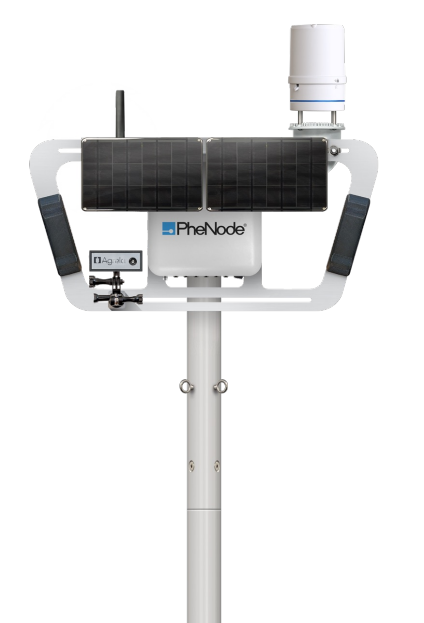

…a flexible, scalable environmental sensor platform that can be tailor-fit to the user's needs.

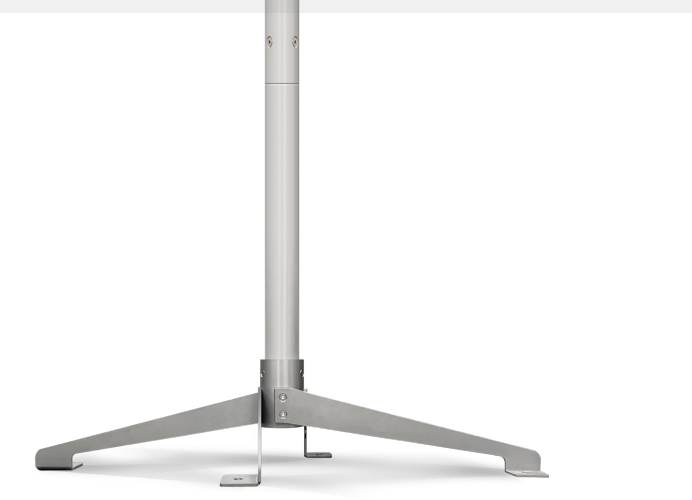

PheNode Quick Start Guide (Spring 2024)

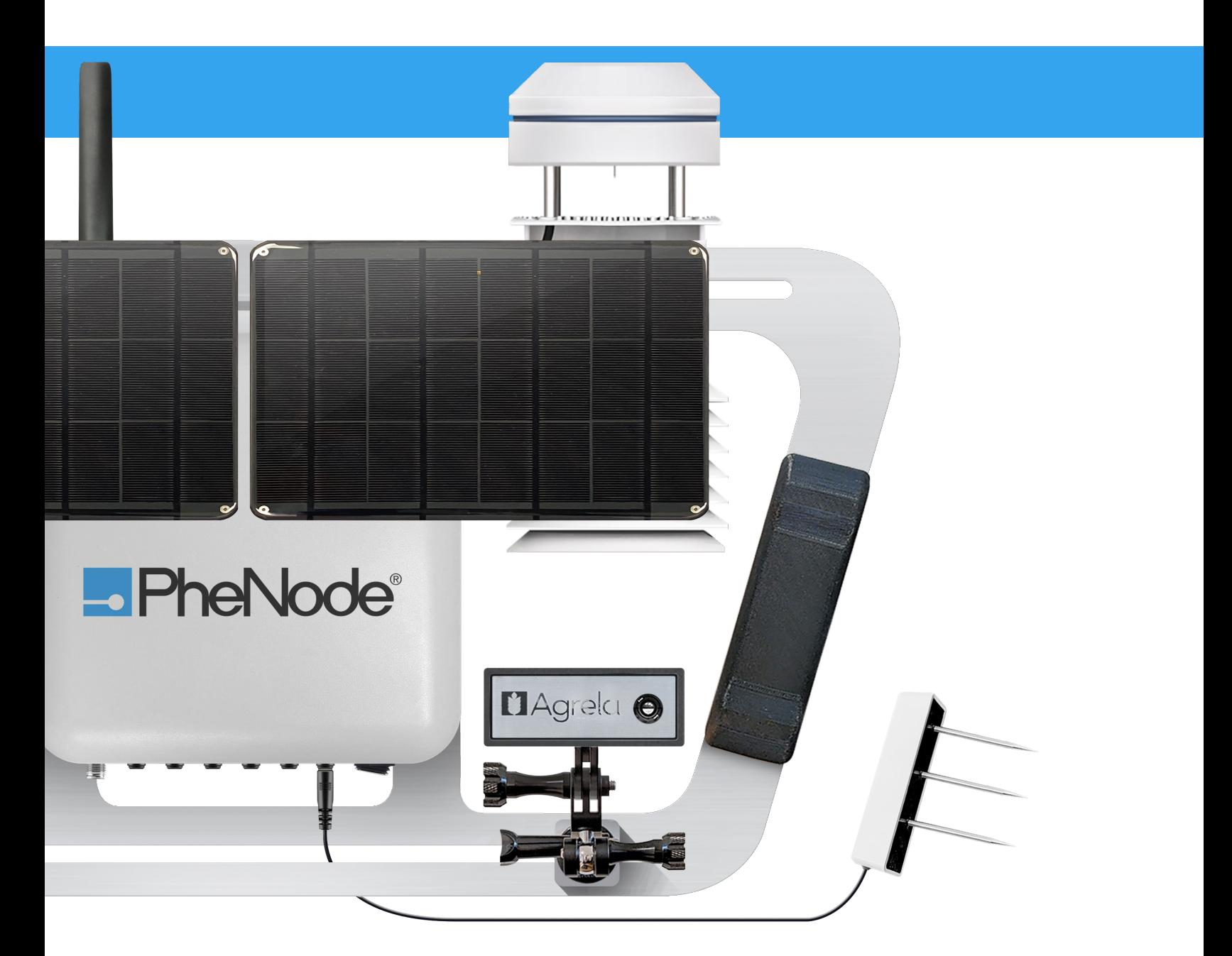

#### PheNode System Overview

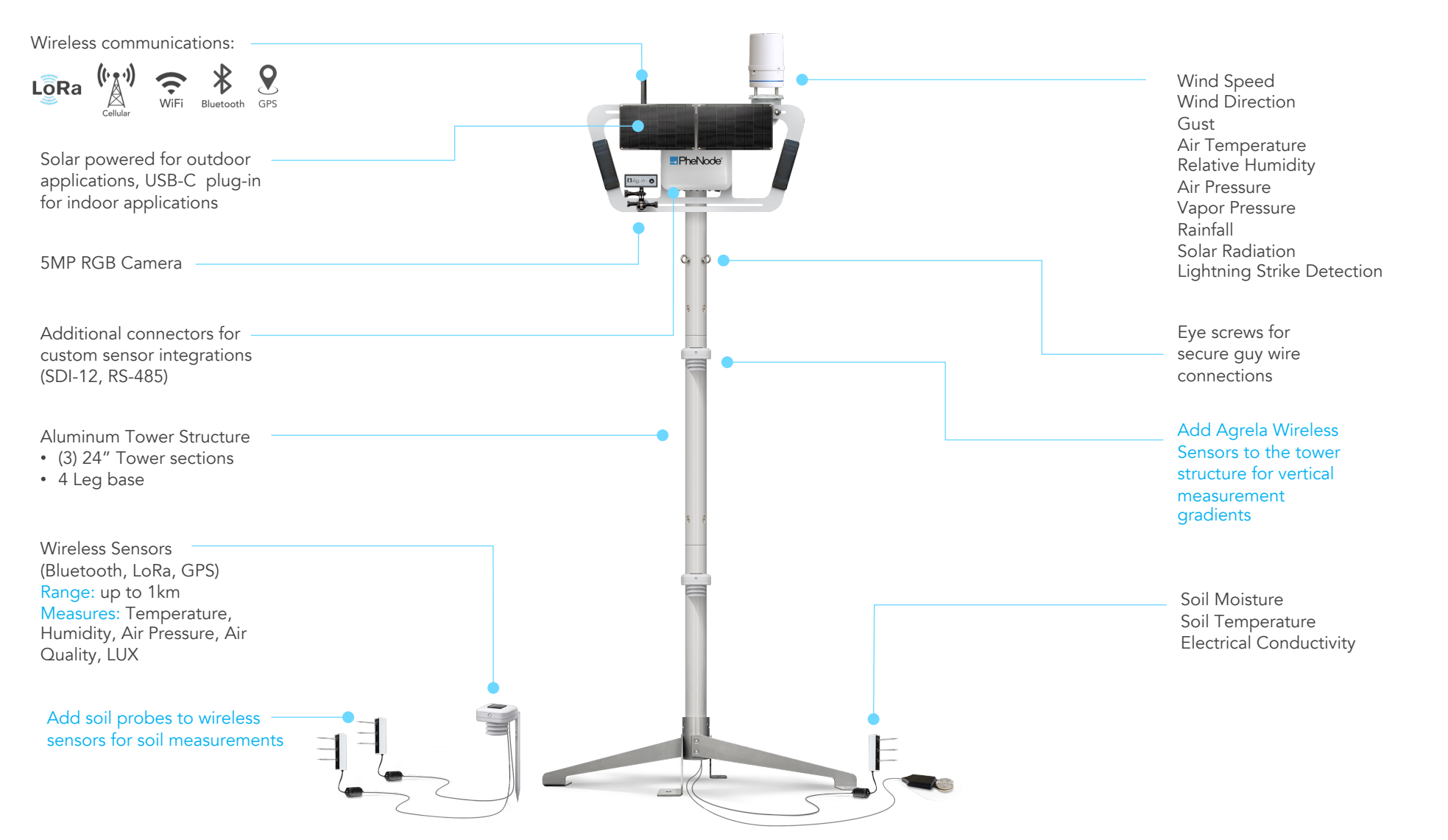

## Sensor Frame Components

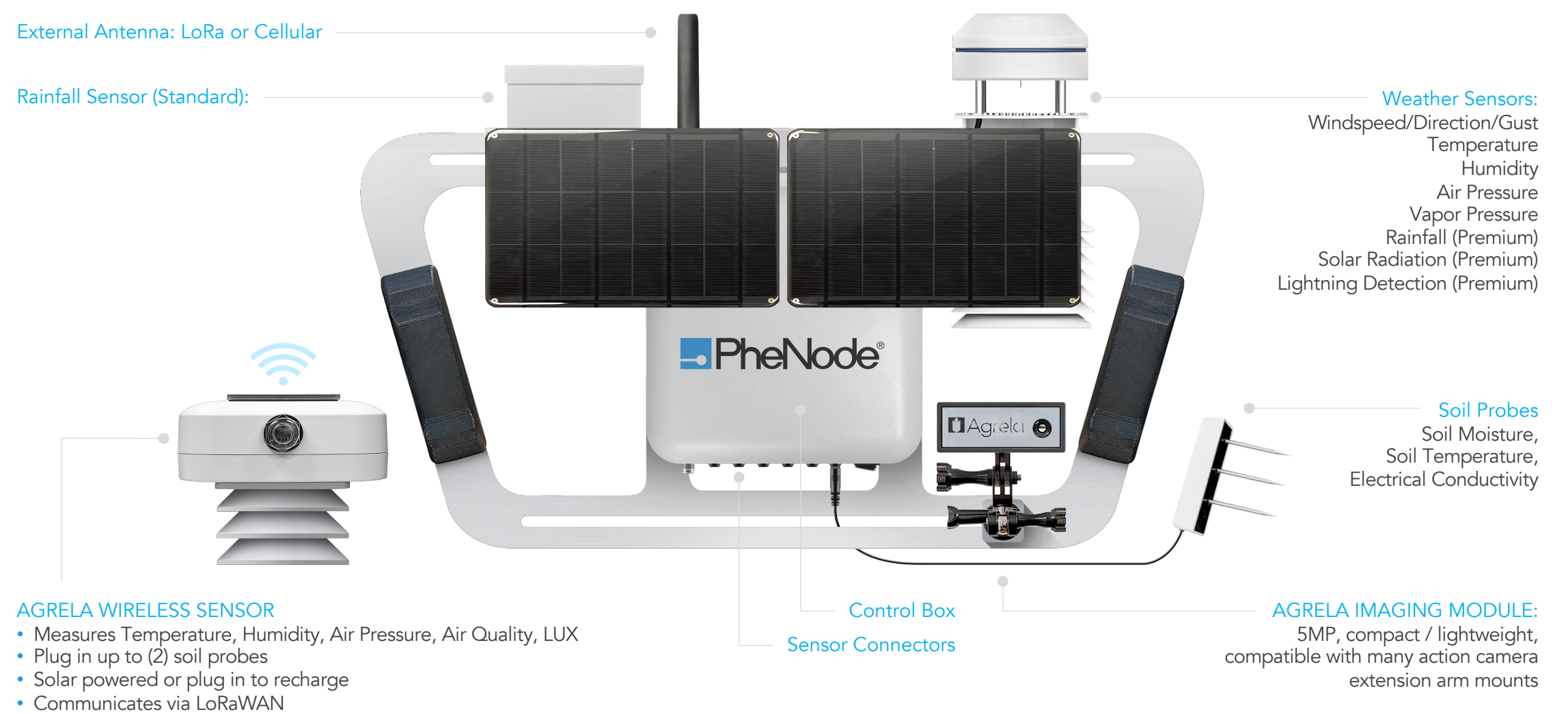

• GPS

## What's inside the box?

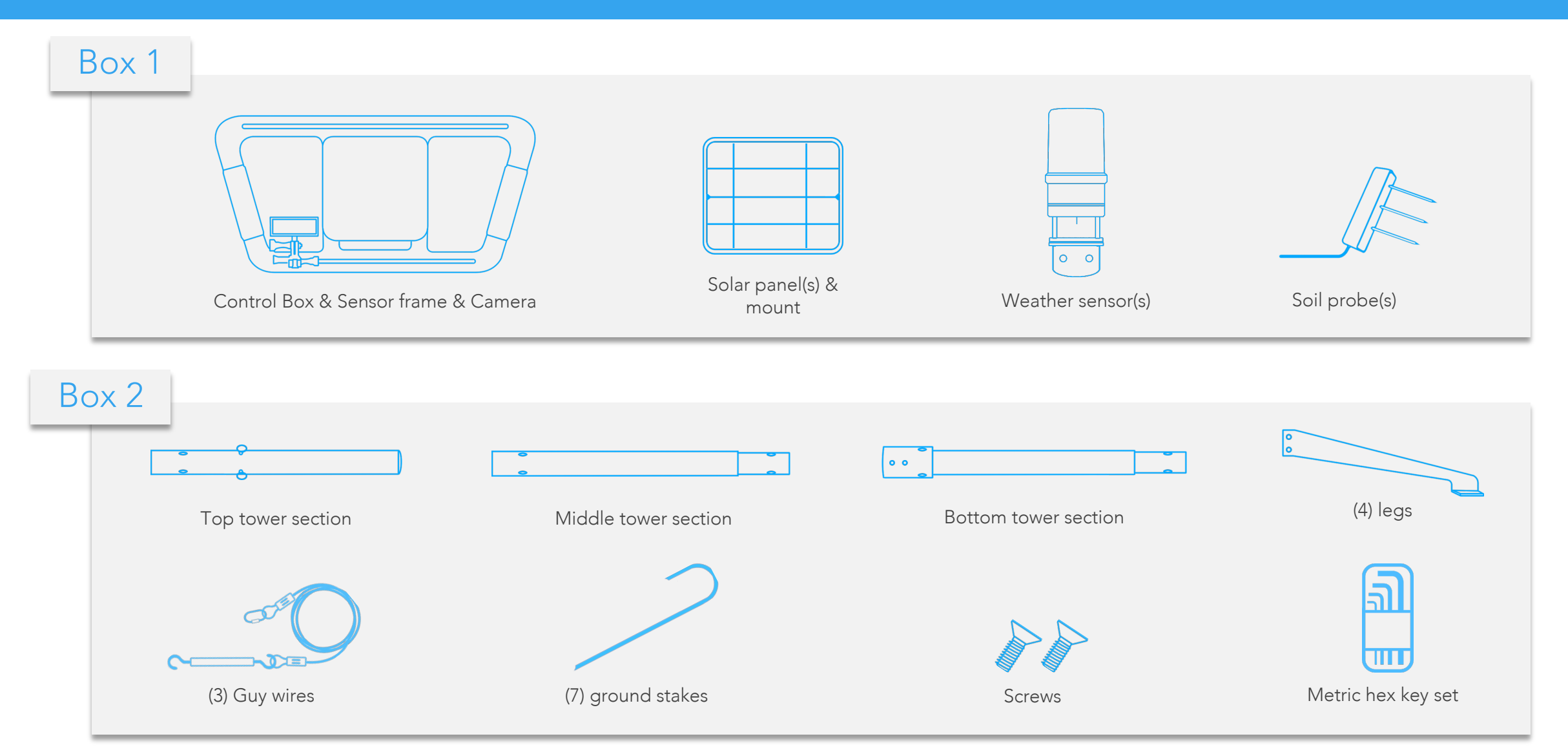

#### Setting Up PheNode: Mounting the weather sensor

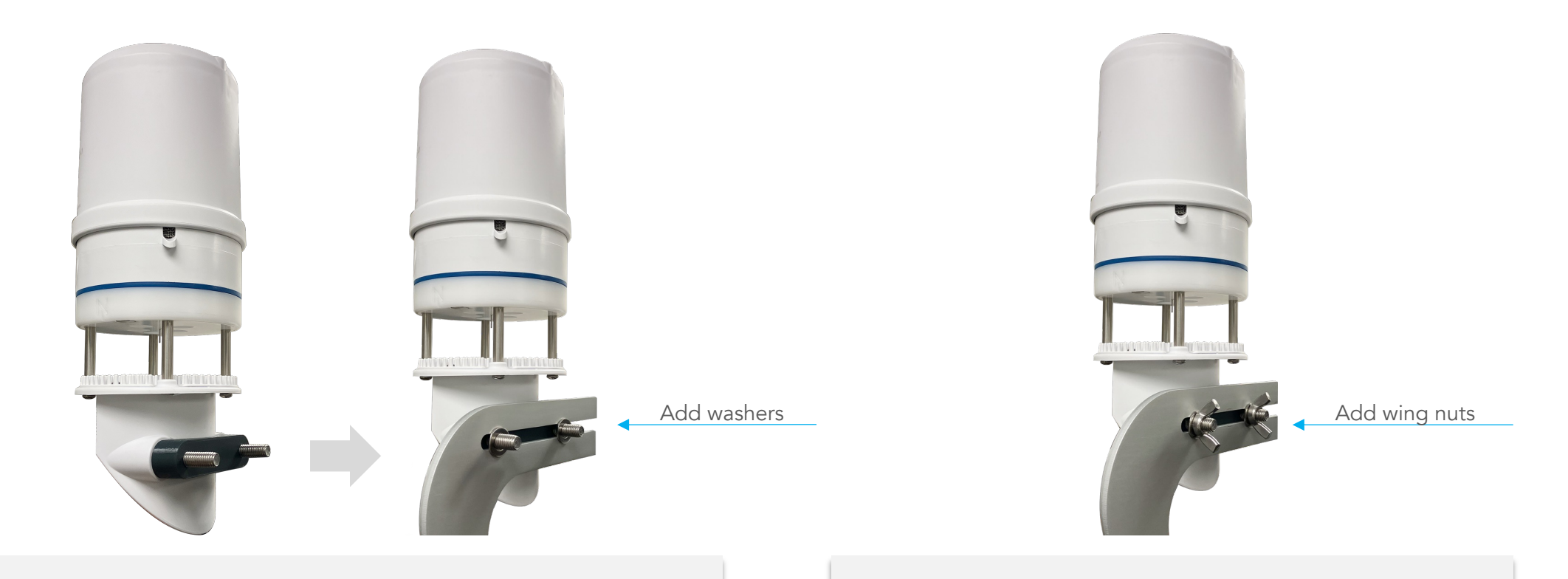

- Mount the weather sensor by inserting the bolt threads through the Mount the weather sensor by inserting the bolt threads through the **S. The S. Easten the weather sensor with a wing nut on each back of the top slot of the sensor frame (either side). Bolt. Hand tighten until snug.** 1.
- Then slide washers over the threads from the other side of the sensor  $2.$  frame.
- 
- Plug the sensor into one of the "SDI" ports on the bottom of the Control Box.

## Setting Up PheNode: Connect the solar panel

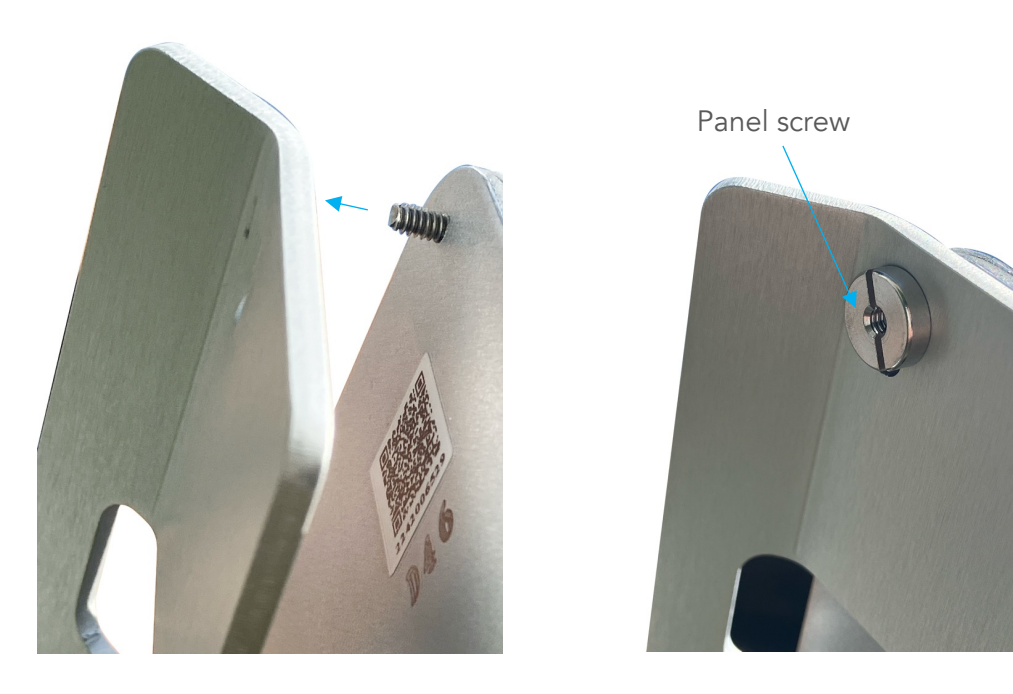

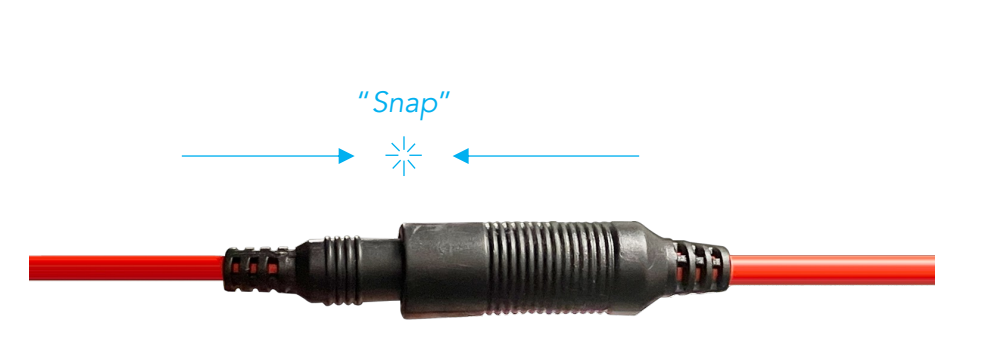

Slide the screw threading on the back of the solar panel Slide the screw threading on the back of the solar panel **3.** 

2. Hand tighten the panel screws until snug.

Plug the male end of the connector from the solar panel into the female end from the Control Box.

\*NOTE: You must push the male end all the way into the female end until you hear a "snap" otherwise it is not properly connected.

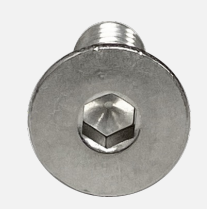

Use a #4 hex key to tighten the hex screws

## Setting Up PheNode: Assembling the tower

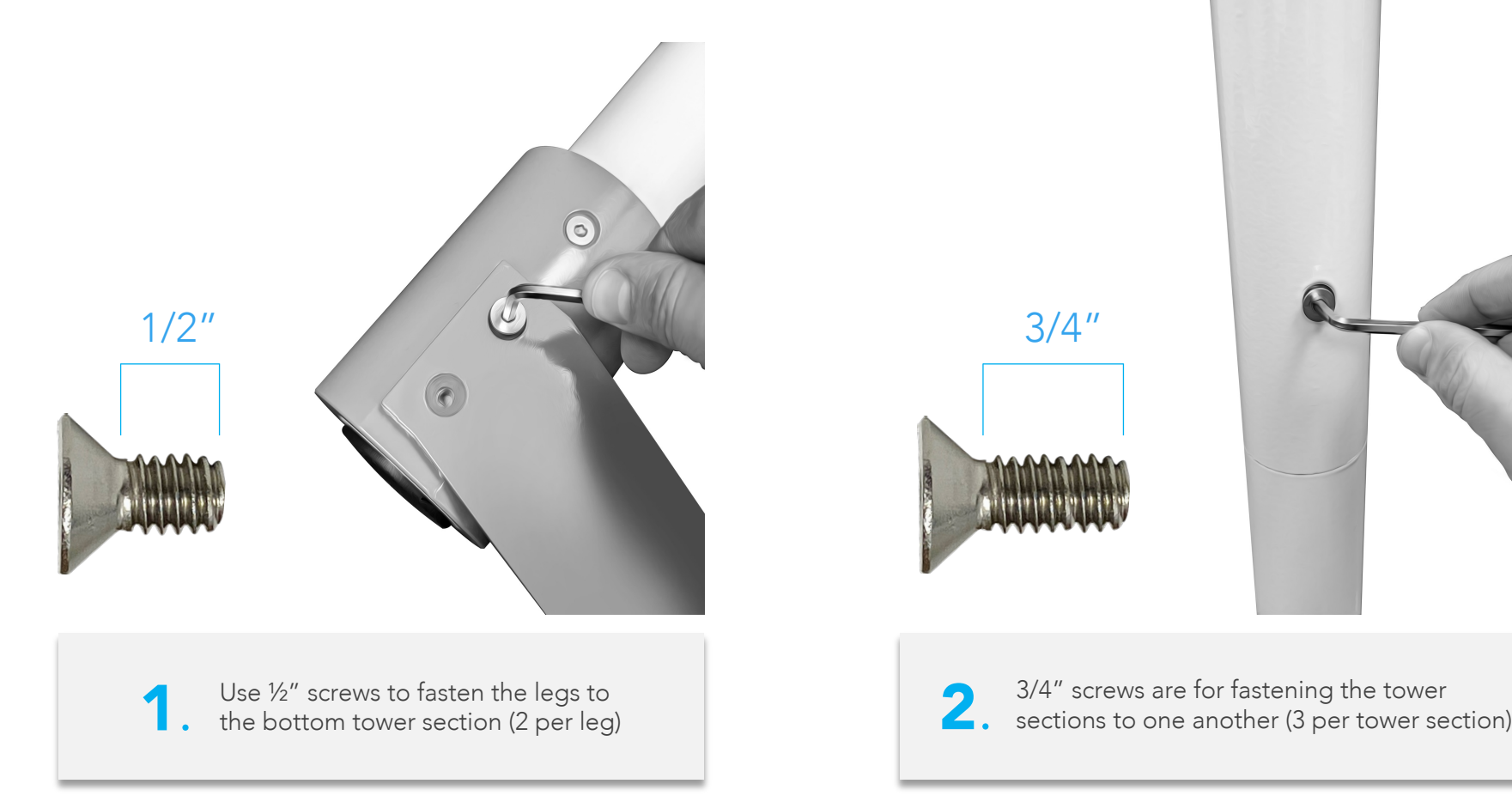

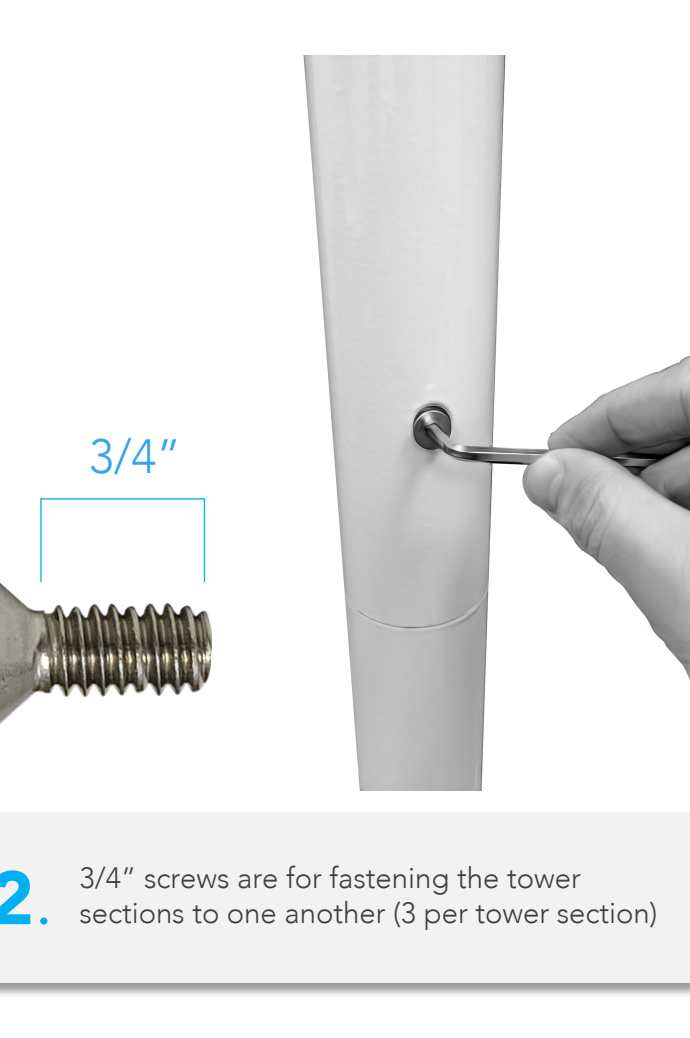

#### DO NOT USE POWER TOOLS.

Only use the provided hex key set to tighten all hex screws on PheNode.

## Setting Up PheNode: Assembling the tower

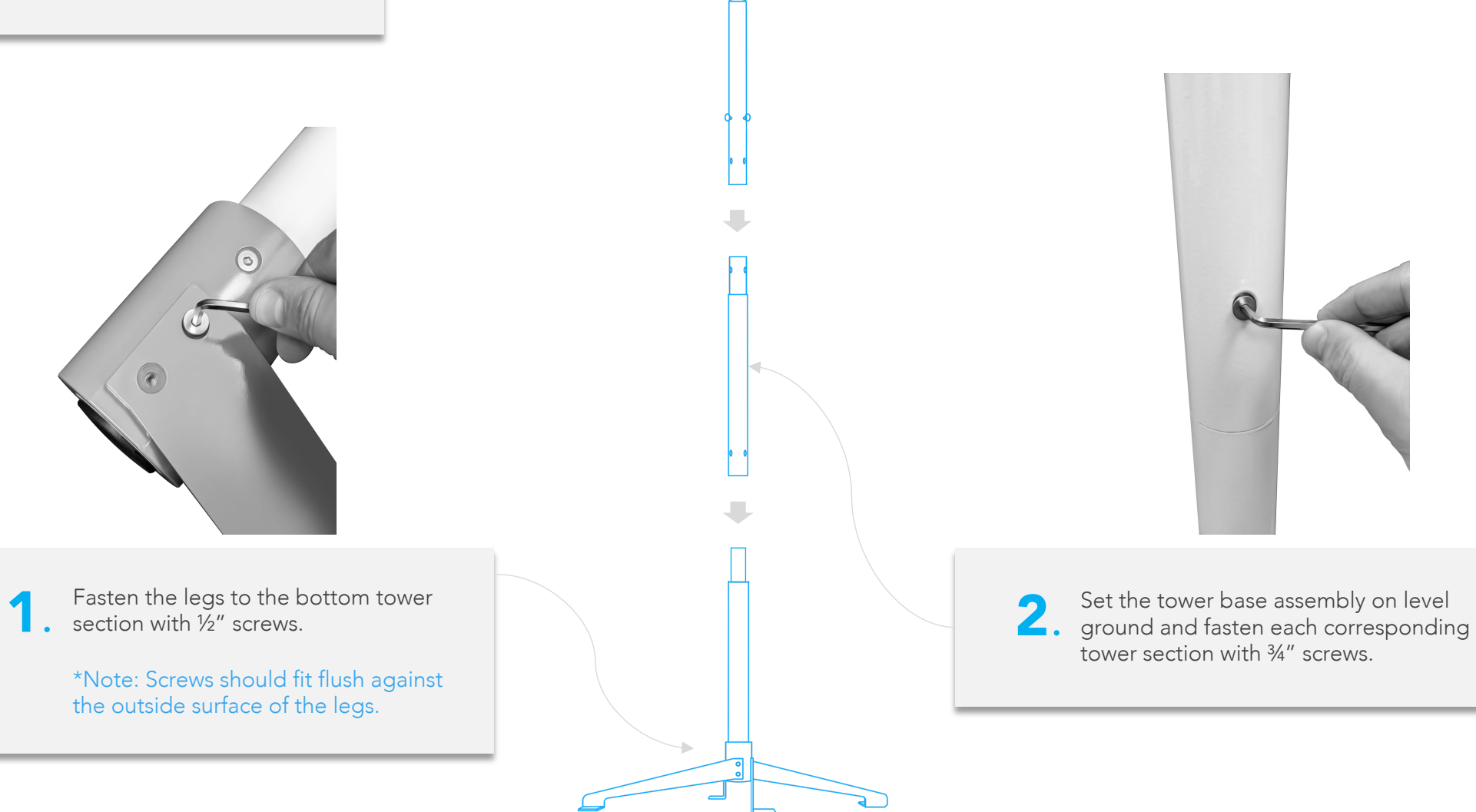

#### Setting Up PheNode: Attaching the sensor frame

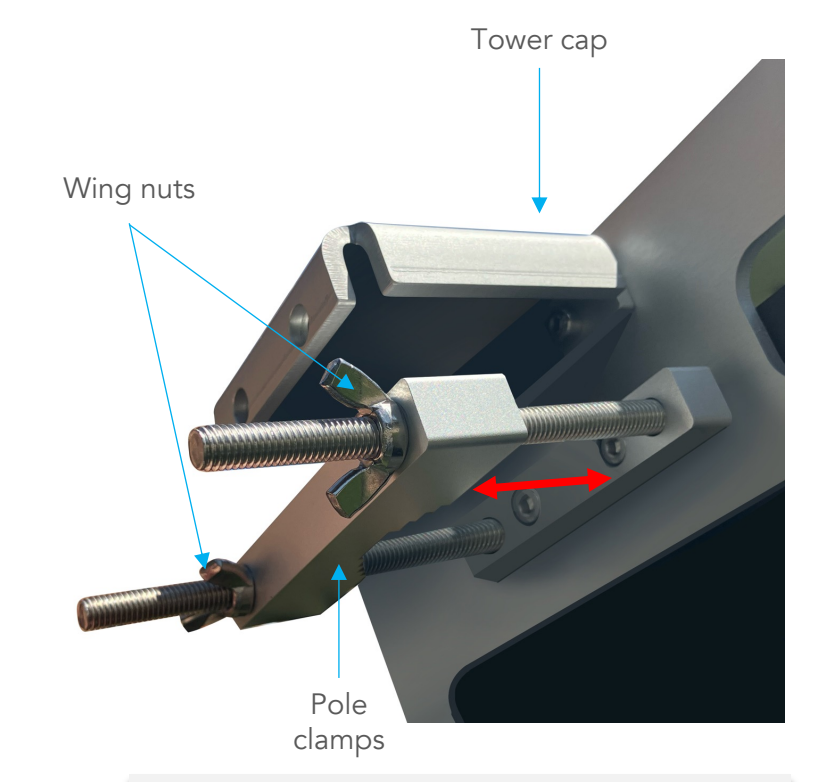

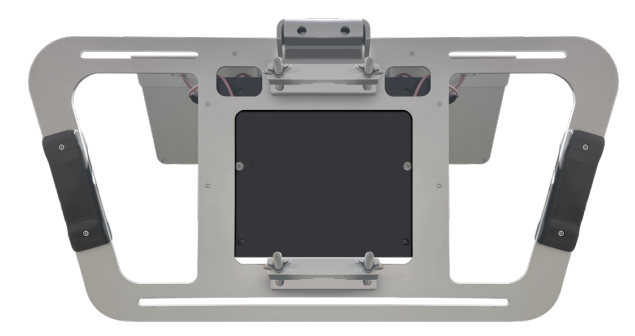

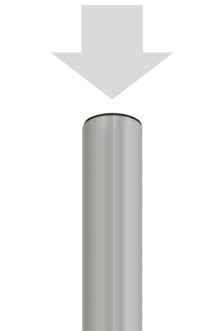

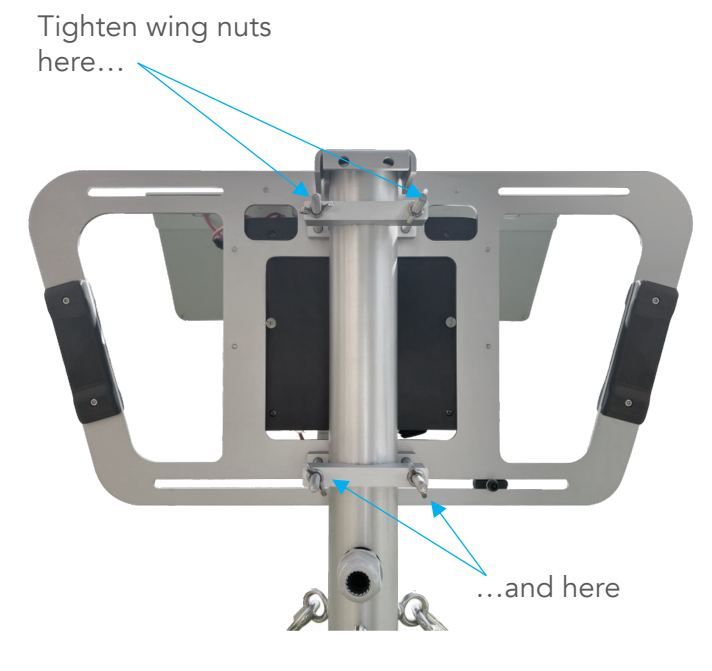

1. Unscrew the wingnuts on the pole<br>clamps and pull them out enough<br>on the concertisme assembly can Unscrew the wingnuts on the pole clamps and pull them out enough so the sensor frame assembly can slide down onto the tower structure

Slide the sensor frame down onto the should slide easily between both pole clamps and the the tower cap should allow the sensor frame to rest on the top tower section.

Tighten the wingnuts until the jaws are quite snug on the tower, and the sensor frame does not swivel when pushed.

#### Setting Up PheNode: Orientation

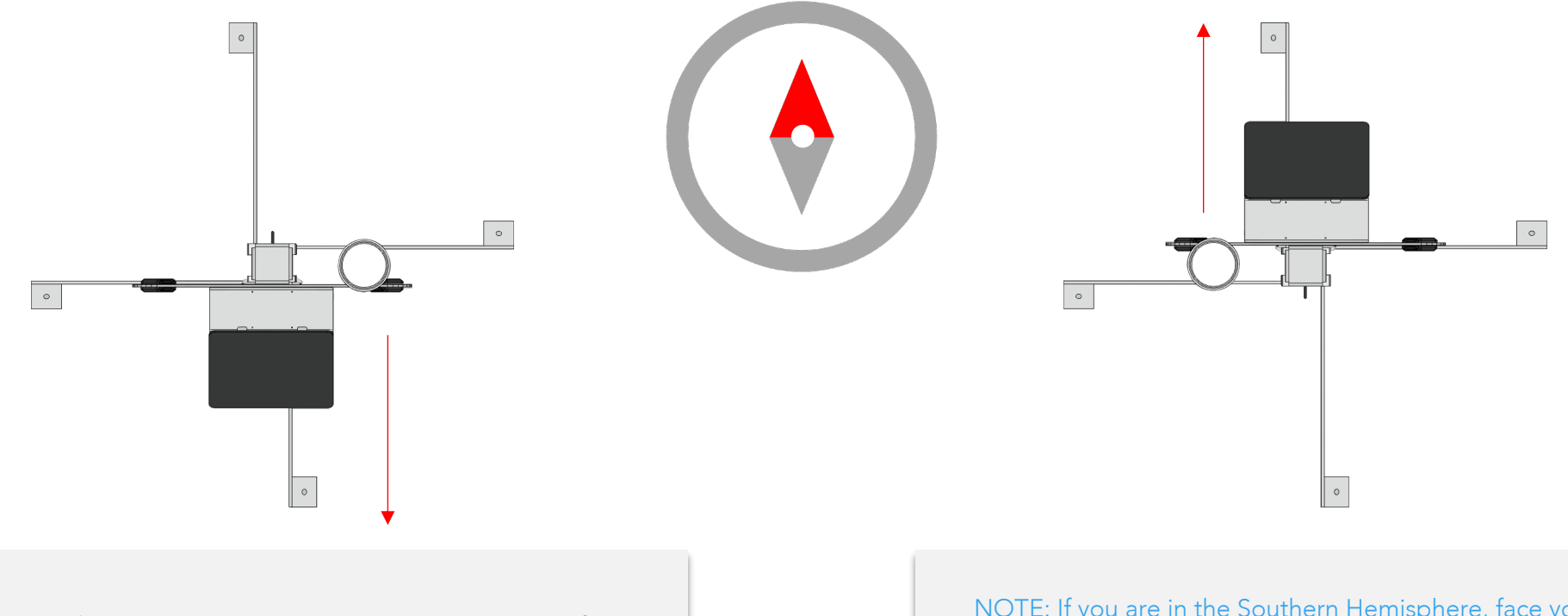

1. Download a compass app to your smartphone, or if you have an actual compass, face the solar panels due south if you are in the Northern Hemisphere.

NOTE: If you are in the Southern Hemisphere, face your solar panels due north. Next, unmount your wind sensor, rotate it 180 degrees, and remount it to orient the North arrow on its top towards the north.

Once your PheNode is properly oriented, hammer ground stakes into the four (4) foot holes.

NOTE: Agrela recommends you use guy wires to secure your PheNode in outdoor conditions.

## Setting Up PheNode: Adding guy wires

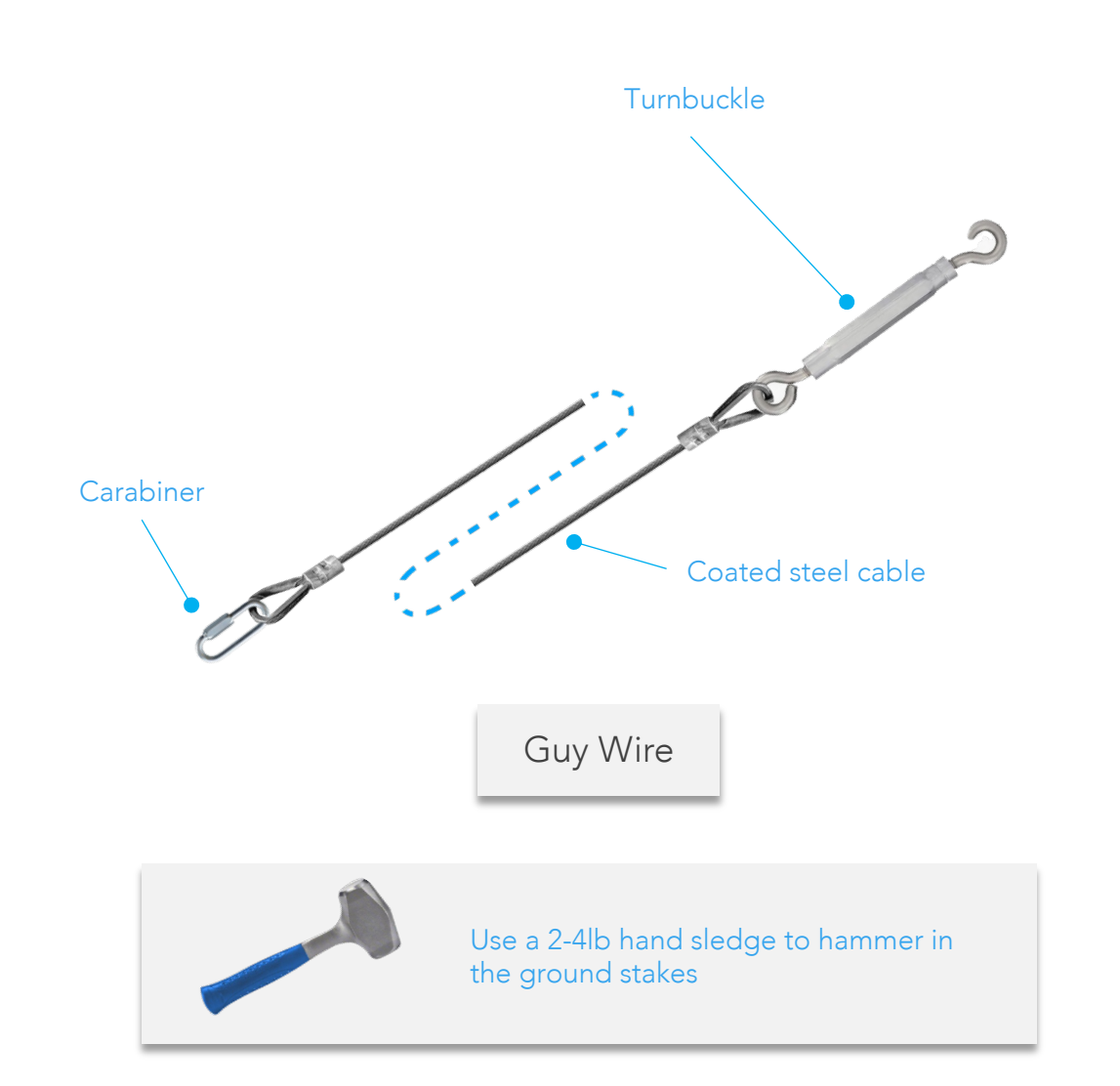

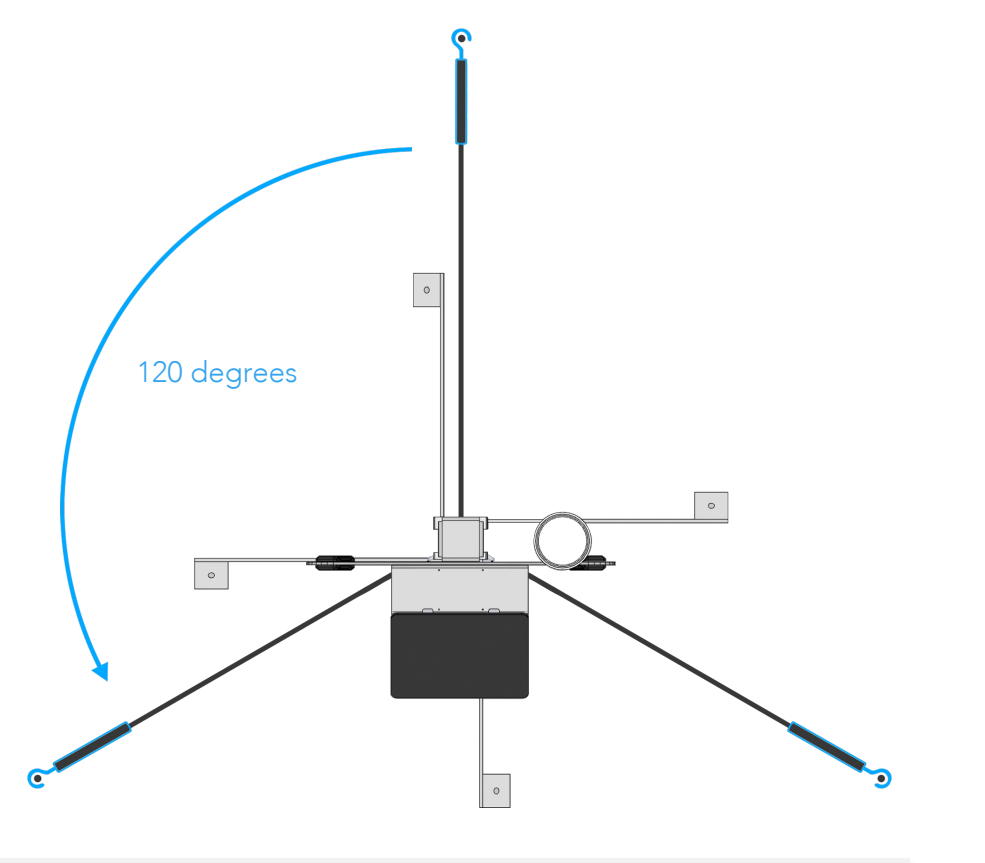

Guy wires are intended to stretch out directly from the eye bolts they are connected to. Guy wires are to be 120 degrees from one another as shown.

NOTE: Make sure you orient the solar panels as instructed on<br>
Dage 11 before hammering in your ground stakes<br>
Setting Up PheNode: Adding guy wires page 11 before hammering in your ground stakes.

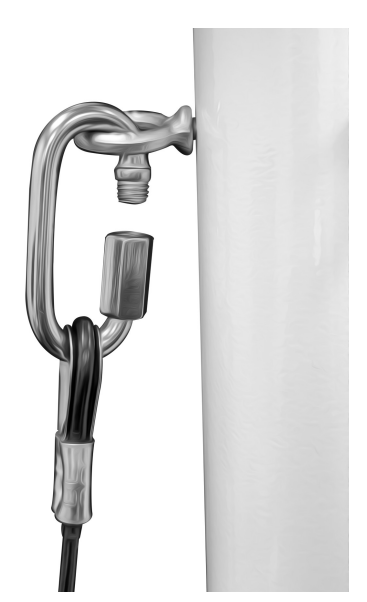

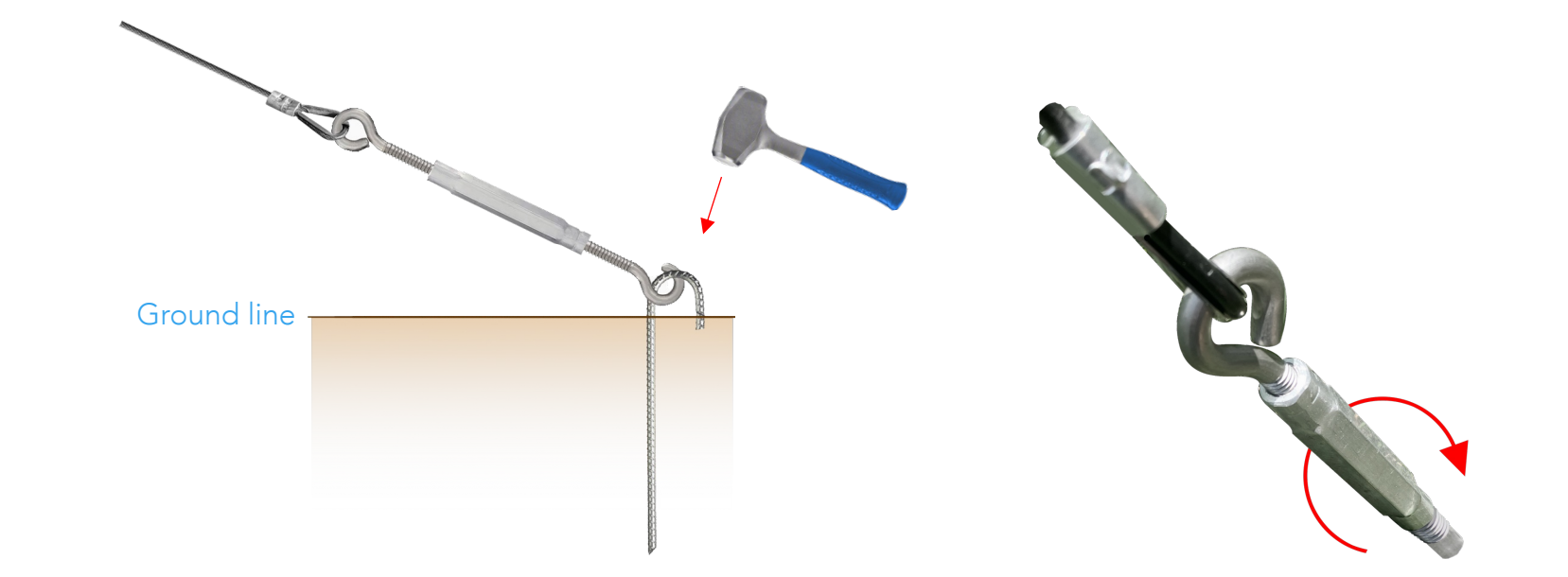

- Attach the carabiners on one end of the guy wires to the eye bolts on the top tower section. Attach the carabiners on one end of Stretch the guy wire until it's taut and the guy wires to the eye bolts on the **3.** Stretch the guy wire until it's taut and the guy wires to the eye bolts on the **3.** Stretch the guy wi
- Unscrew the turnbuckle until at least 1 inch of threading is showing on each side. 2.
- 3. Stretch the guy wire until it's taut and ground stake.
- Hammer in the ground stake where marked until both ends of the "Jhook" are in the soil but there is still enough room to slide in and connect the turnbuckle hook. 4.

Once all three (3) guy wires are connected to ground stakes, tighten the turnbuckles by spinning the middle rod until the guy wire is taut.

## Control Box: Operating Panel

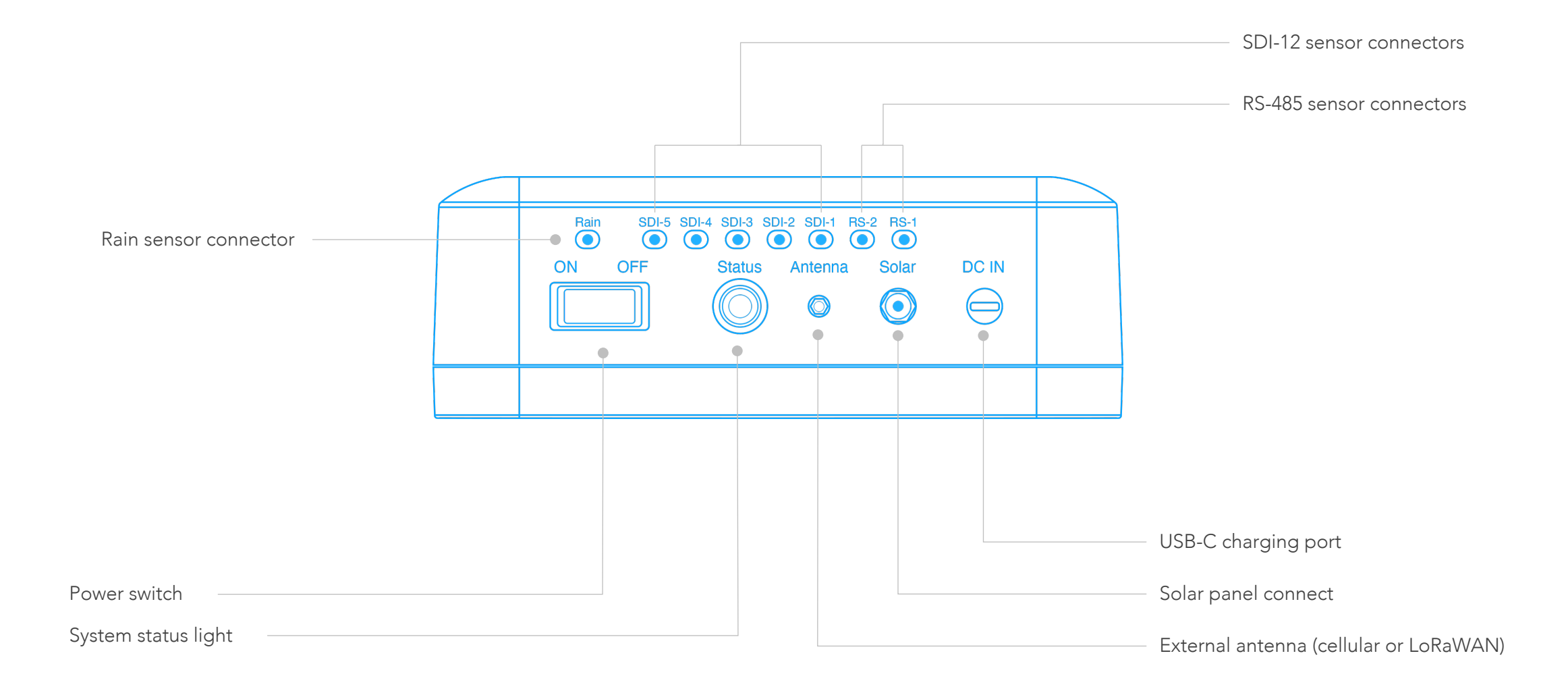

#### Control Box: Powering on your PheNode

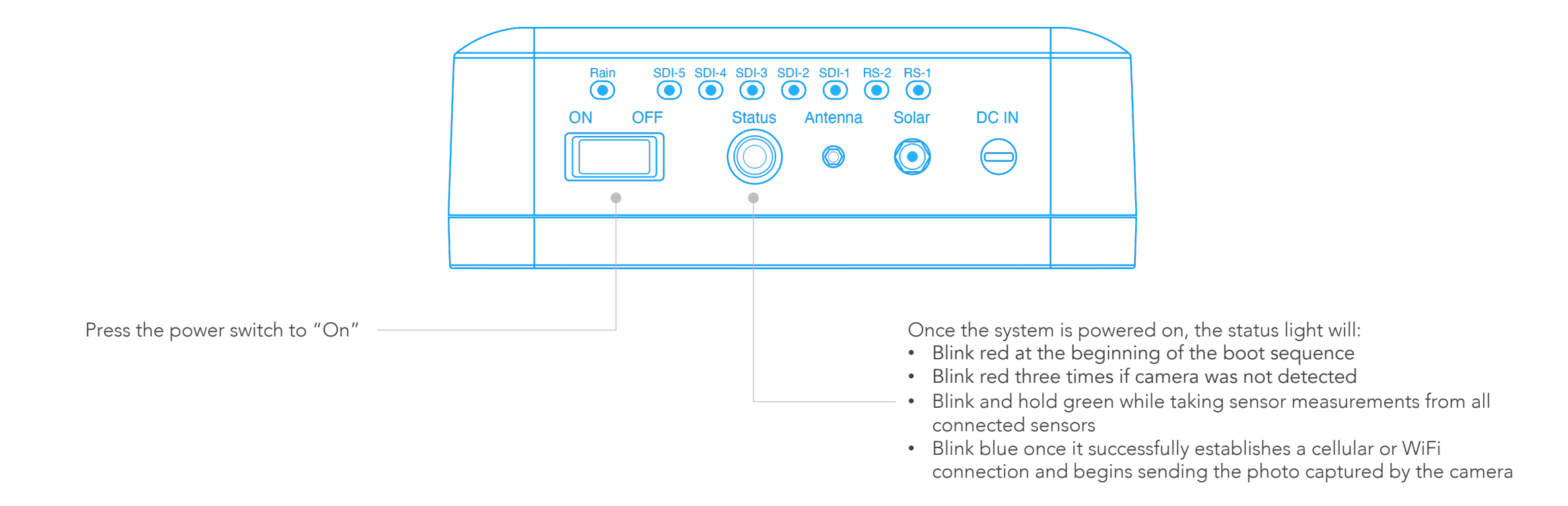

## Wireless Sensors: Connecting soil probes

If you have soil probes you wish to connect to the wireless sensor, unscrew the cable glands on the bottom of the wireless sensor and remove the rubber plugs to reveal the stereo jacks.

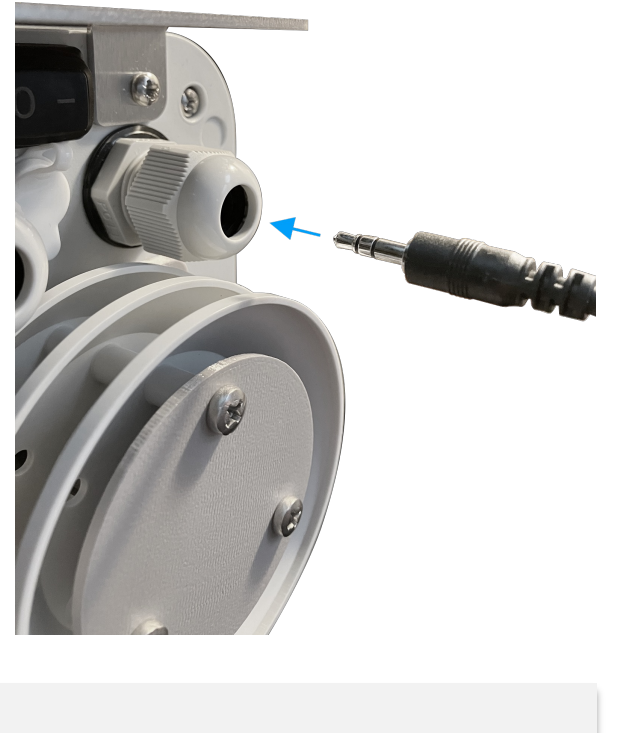

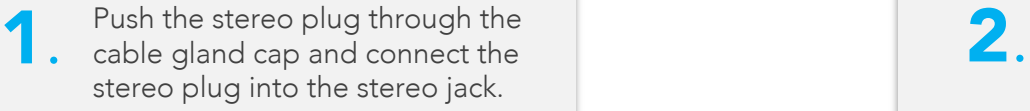

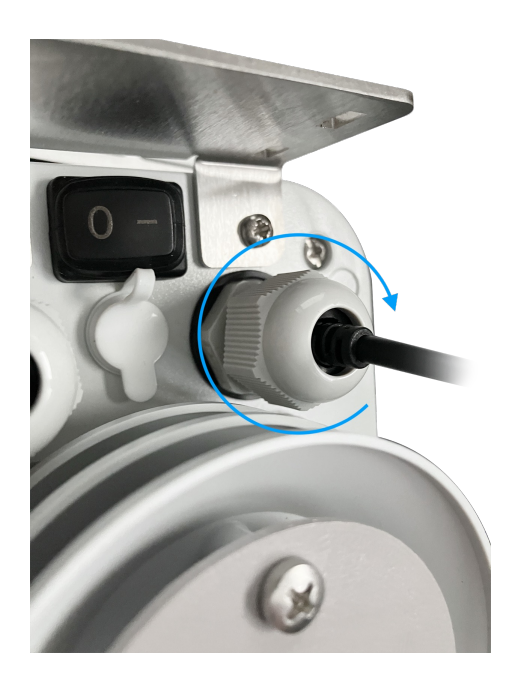

![](_page_16_Picture_5.jpeg)

#### Wireless Sensors: Installing soil probes

![](_page_17_Figure_1.jpeg)

NOTE: If the user prefers to bury all excessive cable slack in the dug hole, Agrela advises the installer to use caution when unearthing the soil probe later as damaging the soil probe cable with a shovel, or metal tool of any kind, could render the soil probes unusable.

Drive a stake or T post into the ground at the location you wish to station your wireless sensor.

#### Wireless Sensors: Mounting the sensors

![](_page_18_Figure_2.jpeg)

wireless sensor to a ground sake or T post.

NOTE: For optimum results, wireless sensor should be mounted no lower than 1ft (12 inches) off the ground

## Wireless Sensors: Powering on the sensors

![](_page_19_Picture_1.jpeg)

On the bottom of the wireless sensor, turn the switch to the "On" position.

![](_page_19_Picture_3.jpeg)

Your wireless sensor is ready and will now report its measurements to the nearest PheNode. You can change the name of your sensors in the PheNode GUI (page 24).

## <span id="page-20-0"></span>Grap

You can access the PheNode GUI The Vou can access the PheNode GUI<br>
1. through any device with a web 2. browser by going to https://phenode-link.com.

Upon the purchasing of your PheNode(s), Agrela will send you a link to your PheNode account and will provide a temporary username and password. Enter the temporary username and password to access your PheNode GUI.

![](_page_20_Picture_3.jpeg)

Click on "login credentials" to change your login and password for your account. Once complete, press "Set". You are now ready to view your PheNode data.

#### $\big($ s

![](_page_20_Picture_81.jpeg)

## GUI: Fleet Screen

The default screen is the "Fleet Screen".

Here, you will see all PheNodes connected to your PheNode account.

Click any PheNode in the list to view its measurements or change its device settings.

![](_page_21_Picture_48.jpeg)

Nav bar: Use this to move between screens

## GUI: Settings Screen

The "Settings Screen" is where you will set imaging preferences, connect to nearby WIFI networks (if available), reset your PheNode, copy your API token, and more.

![](_page_22_Figure_2.jpeg)

## GUI: Status Screen

The "Status Screen" is where you can view your PheNode sensor data, images, device health, GPS coordinates and more.

You can toggle through different PheNodes here, rather than navigating back to the "Fleet Screen".

Click this button to view the data visualization section in full screen mode.

![](_page_23_Figure_4.jpeg)

The latest measurements taken and general system functions like battery charge

and signal strength are found in this section:

In this section, you can see the data visualized in a manner that shows individual sensor data graphed over time. Click on the header of any panel to expand your view.

#### GUI: Wireless Sensor Screen

The "Wireless Sensor Screen" is **BPheNode®** Last measurements taken:<br>Friday / October 31, 2022 / 12:34pm Log Out where you can view your wireless sensor data, device health, GPS Ö. coordinates and more. 38°39'34.7"N 90°19'58.9"W Select PheNode. **Wireless Sensor Network** North Field 01 38°40'27.16"N<br>90°23'52.85"W Select a wireless sensor from 86.72% the drop-down menu The latest measurements Optimum taken and general system 68.81°F<br>44.30%<br>102.78 kPa Soil Moisture 1: 38.17% Optimum functions like battery charge 47 Soil Moisture 2: 43.06% and signal strength are found 18054 Optimur Ontimum in this section: Rename your wireless sensors **Rename this sensor** here: WS-35h7df0903 North Field 01 Rename  $\overline{\bullet}$ Soil Temperature (°C) - Soil Probe ure BME680 (\*C) WS-09b Battery Voltage (mV) WS-09bcc3b WS-09bcc3b1a2d5 In this section, you can see 18.0 °C E 17.5 °C the data visualized in a  $17.0 °C$ 08:00 10:00 08:00 10:00  $06.00$  $08:00$ 10:00 manner that shows individual sensor data graphed over time. Click on the header of 75 dS/n 2.50 V any panel to expand your  $0<sub>m</sub>$ 08:00 10:00 06:00 08:00 06:00 08:00 10:00 view.

#### GUI: Download Data Screen

In the "Download Data Screen" you can download PheNode data in .csv format, images in a .zip compressed file containing .jpg format, or click "all Data" to download a master .zip file containing all PheNode collected data.

![](_page_25_Picture_2.jpeg)

## GUI: Data Download Preferences

On the "Data Download Preferences Screen" you can set your preferences for how the data is normalized in the .csv file download.

![](_page_26_Picture_38.jpeg)

![](_page_27_Picture_37.jpeg)

For power users looking to further customize their data pipeline, you can access the PheNode API here in the "Settings Screen":

For more information, download the PheNode User Manual v2 Full Version: https://www.agrelaeco.com/ support

#### The annual PheNode Subscription includes the following services:

![](_page_28_Picture_1.jpeg)

<span id="page-28-0"></span>PheNode Software License: All PheNode GUI features in downloads, data download preferences, API access, and

![](_page_28_Figure_3.jpeg)

Extended Hardware Warranty: See page 28 for Warrant

![](_page_28_Picture_5.jpeg)

Data Plan: Includes all PheNode data, wireless sensor da RGB images per day, and all associated cloud storage fe

![](_page_28_Picture_7.jpeg)

Tech Support: The User shall have access to customer service and technical supports. Monday through Thursday from 9am-5pm CST and 9ammay leave a message at (314) 485-9850 or email support any questions, issues or concerns.

## <span id="page-29-0"></span>**Compliance**

#### This device complies with Part 15 of the FCC Rules. Operation is subject to the following two conditions:

- (1) This device may not cause harmful interference.
- (2) This device must accept any interference received, including interference that may cause undesired operation.

NOTE: This equipment has been tested and found to comply with the limits for a Class B digital device, pursuant to part 15 of the FCC Rules. These limits are designed to provide reasonable protection against harmful interference in a residential installation. This equipment generates uses and can radiate radio frequency energy and, if not installed and used in accordance with the instructions, may cause harmful interference to radio communications. However, there is no quarantee that interference will not occur in a particular installation. If this equipment does cause harmful interference to radio or television reception, which can be determined by turning the equipment off and on, the user is encouraged to try to correct the interference by one or more of the following measures:

- Reorient or relocate the receiving antenna.
- Increase the separation between the equipment and receiver.
- Connect the equipment into an outlet on a circuit different from that to which the receiver is connected.
- Consult the dealer or an experienced radio/TV technician for help

NOTE: The manufacturer is not responsible for any radio or TV interference caused by unauthorized modifications to this equipment. Such modifications could void the user's authority to operate the equipment.

#### RF Exposure

This equipment complies with FCC radiation exposure limits set forth for an uncontrolled environment.

#### IC Statement

This device complies with CAN ICES-3 (B)/NMB-3(B). This device complies with Industry Canada license-exempt RSS standard(s). Operation is subject to the following two conditions:

- (1) this device may not cause harmful interference, and
- (2) this device must accept any interference received, including interference that may cause undesired operation.

Cet appareil est conforme à la norme CAN ICES-3 (B)/NMB-3 (B). Le présent appareil est conforme aux CNR d'Industrie Canada applicables aux appareils radio exempts de licence. L'exploitation est autorisée aux deux conditions suivantes :

- (1) l'appareil ne doit pas produire de brouillage, et
- (2) l'utilisateur de l'appareil doit accepter tout brouillage radioélectrique subi, même si le brouillage est susceptible d'en compromettre le fonctionnement. Cet équipement est conforme aux limites d'exposition aux radiations de la IC définies pour un environnement non contrôlé.

For more information about your PheNode's warranty, read our "Terms of Service" at:

<span id="page-30-0"></span>https://www.agrelaeco.com/terms-of-service

<span id="page-31-0"></span>